# RV110WのSSIDセキュリティ設定

### 目的 Ī

セキュリティモードは、ワイヤレスネットワークを保護します。異なるサービスセット ID(SSID)は、異なるセキュリティモードを持つことができます。SSIDは、ネットワークに 対して異なる機能を実行できます。したがって、SSIDには異なるセキュリティ対策が必要 になる場合があります。この記事では、RV110WでSSIDのセキュリティ設定を行う方法に ついて説明します。

## 該当するデバイス Ī

• RV110W

# 手順

 $\Omega$ 

ステップ1:Web構成ユーティリティを使用して、[Wireless] > [Basic Settings]を選択します

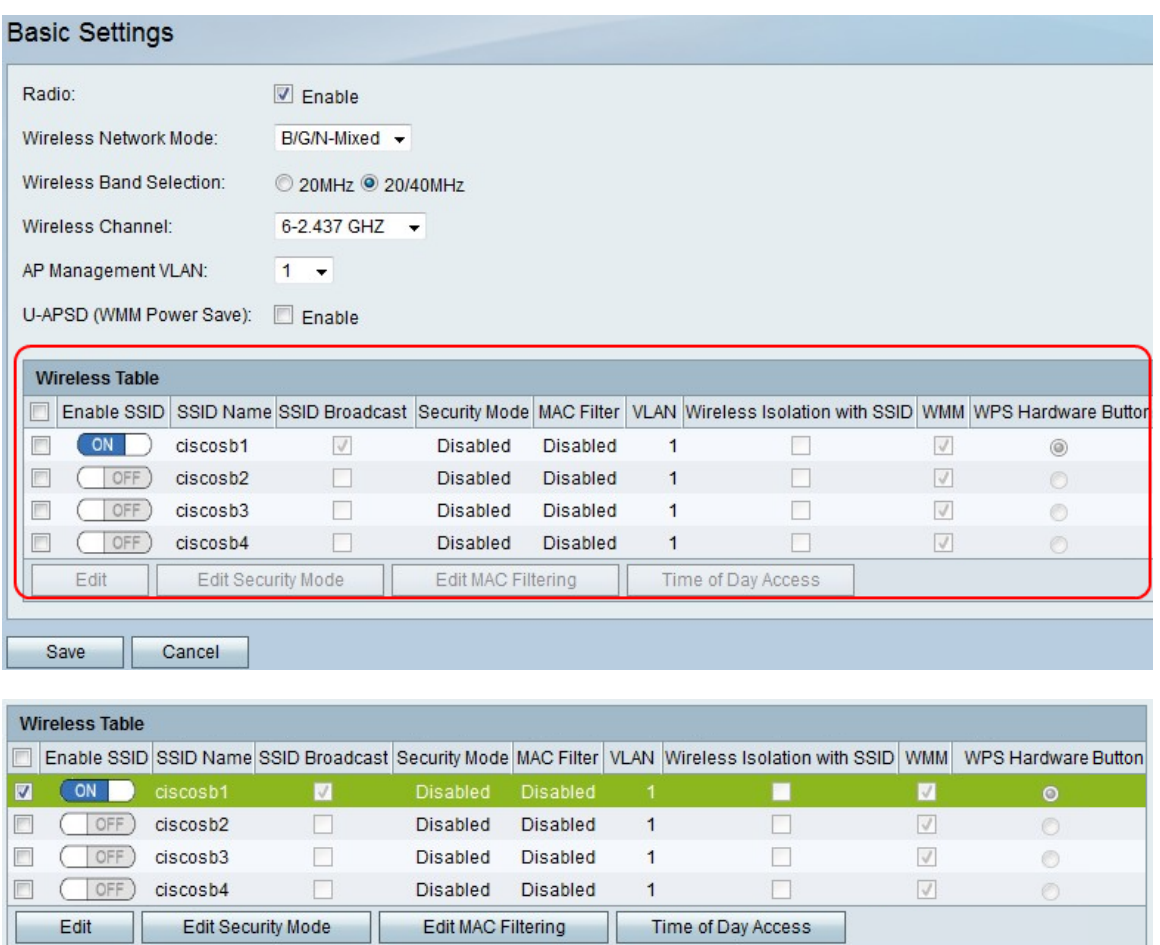

ステップ2:ワイヤレステーブルで、セキュリティ設定を編集するSSIDのチェックボックス をオンにします。

ステップ3:[Edit Security Mode]をク**リックします**。[セキュリティの設*定]ページが*開きます 。

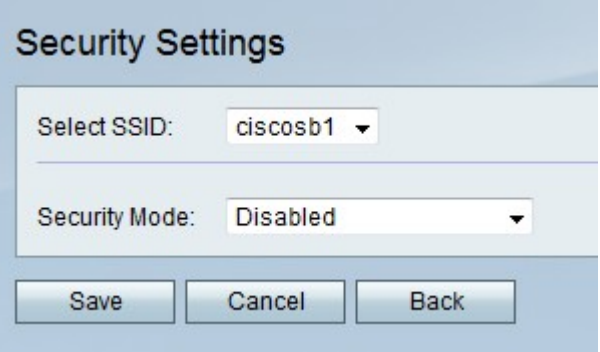

ステップ4:[Select SSID]ドロップダウンメニューから、セキュリティ設定を編集する SSIDを選択します。

#### セキュリティモードの無効化

この手順では、SSIDを使用するためにセキュリティ情報を必要としないSSIDのセキュリテ ィモードを無効にする方法を示します。

ステップ1:[Security Mode]ドロップダウンメニューから、[Disabled]を選択します。

ステップ2:変更を保存するには[保存]を、変更を破棄する場合は[キャンセル]を、前のペー ジに戻る場合は[戻る]をクリックします。

#### WEPセキュリティモード

この手順では、Wired Equivalent Privacy(WEP)をSSIDのセキュリティモードとして設定す る方法を示します。WEPは最もセキュアなセキュリティモードではありませんが、一部の ネットワークデバイスがWPAをサポートしていない場合は、これが唯一のオプションにな る可能性があります。

ステップ1:[Security Mode]ドロップダウンメニューから、[WEP]を選択します。

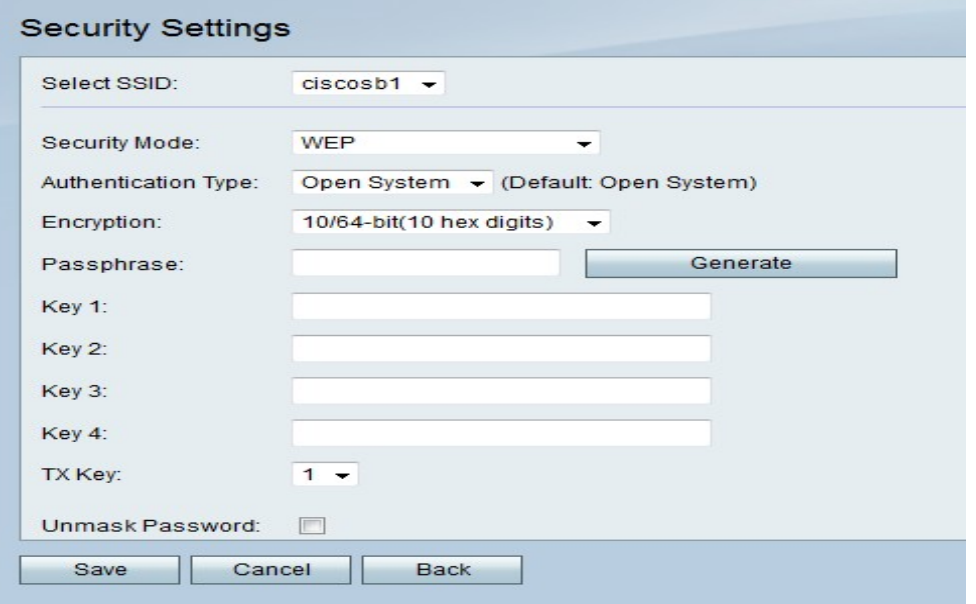

ステップ2:[Authentication Type]ドロップダウンメニューから、オプションを選択します。

• [Open System]:このオプションは、共有キー認証よりも直接的でセキュアです。

• [共有キー(Shared Key)]:このオプションは、オープンシステムよりもセキュアではありませ

ん。

ステップ3:[Encryption]ドロップダウンメニューから、40ビットキーを使用する10/64-bit(10 hex digits)または104ビットキーを使用する26/128-bit(26 hex digits)を選択します。

ステップ4:[Passphrase]フィールドに、少なくとも8文字の文字と数字を含むパスフレーズ を入力します。

ステップ5:[Generate] をクリックして[Key]フィールドに4つのWEPキーを作成するか、 [Key]フィールドにWEPキーを手動で入力します。

ステップ6:[TX Key]ドロップダウンメニューから、共有キーとして使用するWEPキーの [Key]フィールド番号を選択します。

ステップ7:パスワードの文字を表示する場合は、[Unmask Password]チェックボックスを オンにします。

ステップ8:変更を保存するには[保存]を、変更を破棄する場合は[キャンセル]を、前のペー ジに戻る場合は[戻る]をクリックします。

#### WPA – パーソナル、WPA2 – パーソナル、およびWPA2 – パーソナル混合セキ ュリティモード

Wi-Fi Protected Access(WPA)は、WEPよりも強力なセキュリティモードです。WPA-Personalでは、暗号化にTemporal Key Integrity Protocol(TKIP)またはAdvanced Encryption Standard(AES)を使用できます。WPA2-Personalは、暗号化にAESのみを使用し、認証に事 前共有キー(PSK)のみを使用します。WPA2-Personal Mixedは、WPAクライアントと WPA2クライアントの両方をサポートでき、AESとPSKを使用します。この手順では、 SSIDのセキュリティモードとしてWPA-Personal、WPA2-Personal、またはWPA2- Personal Mixedを設定する方法を示します。

ステップ1:[Security Mode]ドロップダウンメニューから、オプションを選択します。

- WPA-Personal:このオプションはAESとTKIPをサポートします。
- WPA2-Personal:このオプションはAESとPSKをサポートします。
- [WPA2-Personal Mixed]:このオプションは、WPAクライアントとWPA2クライアントの両 方をサポートします。

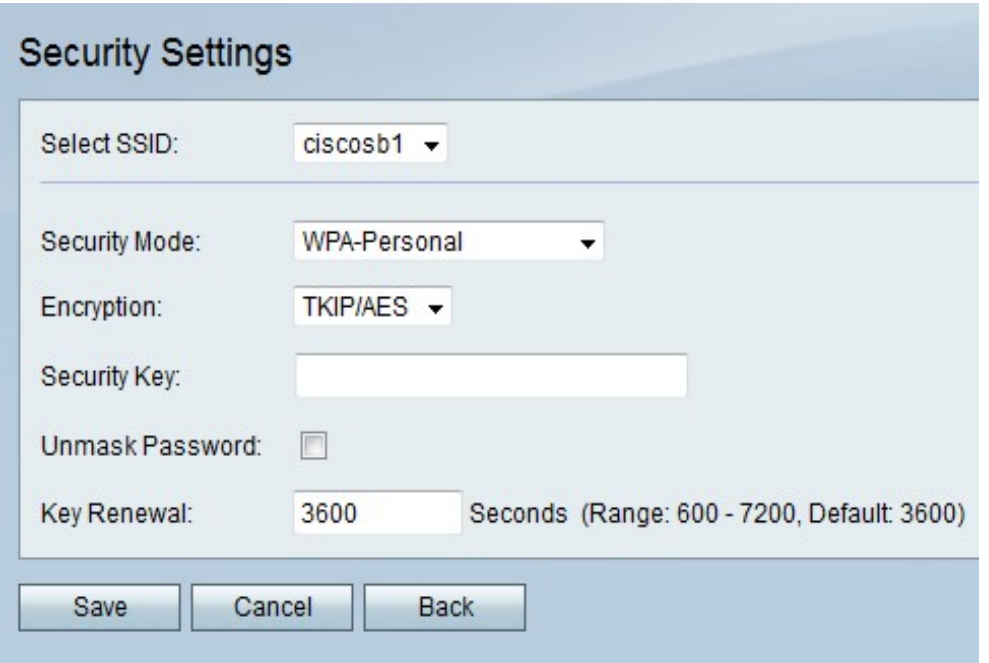

ステップ2:[WPA-Personal]を選択する場合は、[Encryption]ドロップダウンメニューから暗 号化の種類を選択します。

- TKIP/AES:このオプションは、AESをサポートしていない古いデバイスと互換性があります
- [AES]:このオプションは、TKIP/AESよりも安全です。

。

ステップ3:[Security Key(セキュリティキー)]フィールドに、ネットワークへのアクセスを 制限する文字と数字のフレーズを入力します。

ステップ4:パスワードの文字を表示する場合は、[Unmask Password]チェックボックスを オンにします。

ステップ5:[Key Renewal(キーの更新)]フィールドに、ネットワークがキーを更新する間 隔(秒)を入力します。

ステップ6:変更を保存するには[保存]を、変更を破棄する場合は[キャンセル]を、前のペー ジに戻る場合は[戻る]をクリックします。

#### WPA-Enterprise、WPA2-Enterprise、およびWPA2-Enterprise混合セキュリティ モード

エンタープライズセキュリティモードでは、Remote Authentication Dial In User Service(RADIUS)サーバ認証が使用されます。RADIUSは別のサーバを使用するネットワー クプロトコルであり、ネットワークとの間のトラフィックはRADIUSサーバを通過する必要 があります。この手順では、WPA-Enterprise、WPA2-Enterprise、またはWPA2-Enterprise MixedをSSIDのセキュリティモードとして設定する方法を示します。

ステップ1:[Security Mode]ドロップダウンメニューから、オプションを選択します。

- WPA-Enterprise:このオプションでは、RADIUS、AES、およびTKIPを使用します。
- WPA2-Enterprise:このオプションでは、RADIUS、AES、およびPSKを使用します。
- [WPA2-Enterprise Mixed]:このオプションはRADIUSを使用し、WPAクライアントと WPA2クライアントの両方をサポートします。

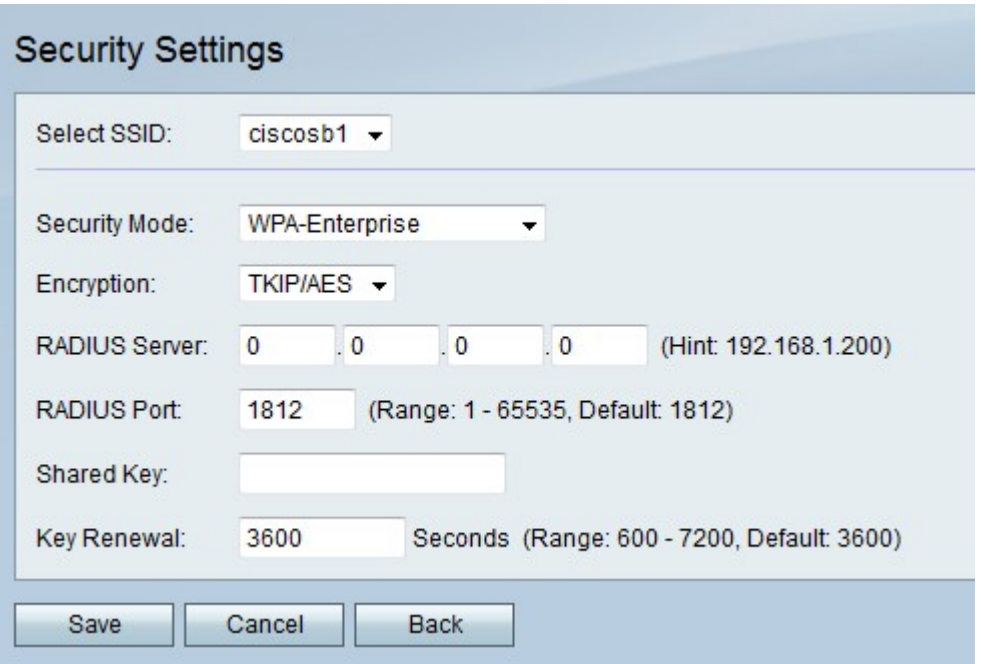

ステップ2:[WPA-Enterprise]を選択した場合は、[Encryption]ドロップダウンメニューから暗 号化タイプを選択します。

- TKIP/AES:このオプションは、AESをサポートしていない古いデバイスと互換性があります 。
- [AES]:このオプションは、TKIP/AESよりも安全です。

ステップ3:[RADIUS Server]フィールドに、RADIUSサーバのIPアドレスを入力します。

ステップ4:[RADIUS Port]フィールドに、ネットワークがRADIUSサーバにアクセスするポー ト番号を入力します。

ステップ5:[Shared Key(共有キー)]フィールドに、ネットワークへのアクセスを制限する 文字と数字のフレーズを入力します。

ステップ6:[Key Renewal(キーの更新)]フィールドに、ネットワークがキーを更新する頻 度を秒単位で入力します。

ステップ7:変更を保存するには[保存]を、変更を破棄する場合は[キャンセル]を、前のペー ジに戻る場合は[戻る]をクリックします。